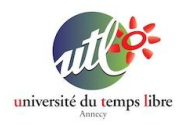

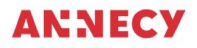

Formation UTL 2021/2022

# **Atelier 3 : Gestion du bureau**

## **PRÉSENTATION :**

#### Cet atelier vise à découvrir sur un smartphone Android :

- utilisation de l'écran d'accueil,
- gestion des applications
- le centre de contrôle
- gestion de fichiers : créer un dossier
- gestion de fichiers : partager des fichiers

#### **OBJECTIFS :**

Apprendre à prendre en main l'utilisation de l'écran d'accueil et de ses applications sur un smartphone Android.

Apprendre les notions de base qui permettent de faire les premiers pas.

#### **FICHE TECHNIQUE :**

- Public : Tout public
- Matériel nécessaire : smartphone Android
- Durée de l'atelier : 1h30
- Nombre d'atelier : 1

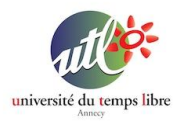

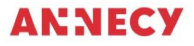

#### **Chapitre 1 : Utilisation de l'écran d'accueil**

L'écran d'accueil est l'écran qui apparaît lorsque vous allumez et déverrouillez votre appareil.

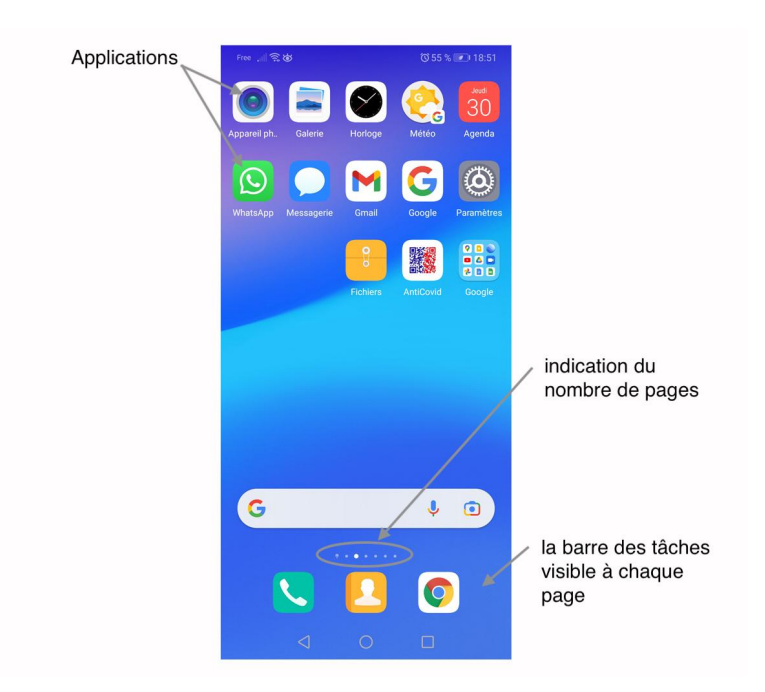

L'écran d'accueil doit regrouper les applications les plus couramment utilisées. Les pages suivantes permettent de "stocker" les applications moins voire non utilisées.

La barre située en bas de l'écran permet de "stocker" vos principaux icônes (téléphone, messages, …) disponibles à chaque page.

Pour lancer une application, il suffit de "taper" sur l'icône de l'application. Taper signifie faire un appui court, à l'inverse de l'appui

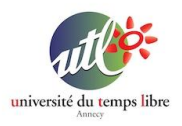

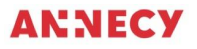

long qui permet de gérer les icônes (déplacement, regroupement, suppression).

### **Chapitre 2 : Gestion des applications**

Les applications sont représentées par des icônes plus ou moins représentatives. Chaque application (ou programme) a un usage spécifique.

Sur l'écran d'accueil, il est possible d'organiser la disposition des icônes pour optimiser l'utilisation de votre smartphone Android.

Technique :

- un appui court sur un icône => l'application se lance
- un appui long sur un icône => on peut à ce moment-là changer de place les icônes en glissant le doigt tout en maintenant le doigt appuyé.

Pour créer un dossier, il suffit de glisser un icône sur un autre. Vous pouvez ensuite renommer le dossier en tapant sur le titre et glisser d'autres icônes dedans. Vous pouvez également ressortir un icône d'un dossier en le glissant à l'extérieur du dossier.

Pour supprimer une application, faire un appui long sur l'icône, un menu apparaît, choisir l'option "Désinstall…".

Pour ajouter une application (ou réinstaller), vous devez utiliser l'application "Play Store" qui est le magasin principal d'applications disponibles de Google pour un smartphone Android.

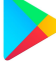

Pour commencer avec l'application Play Store, utiliser la fonction "Rechercher" située en haut de l'écran (loupe) puis saisir le nom de l'application recherchée ou un mot-clef correspondant à votre

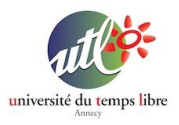

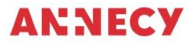

recherche.

La plupart des applications proposées sont gratuites. Vous avez alors à droite de chaque application proposée un bouton avec la mention "Installer". Si l'application est payante, le prix apparaîtra avec le titre de l'application..

Attention, l'installation d'une application peut nécessiter de s'authentifier auprès de Google avec votre identifiant (mail + mot de passe).

### **Chapitre 3 : Le centre de contrôle**

Le centre de contrôle s'obtient par un glisser du haut de l'écran vers le bas. Un premier glisser fait apparaître l'écran 1 et un deuxième glisser consécutif l'écran 2.

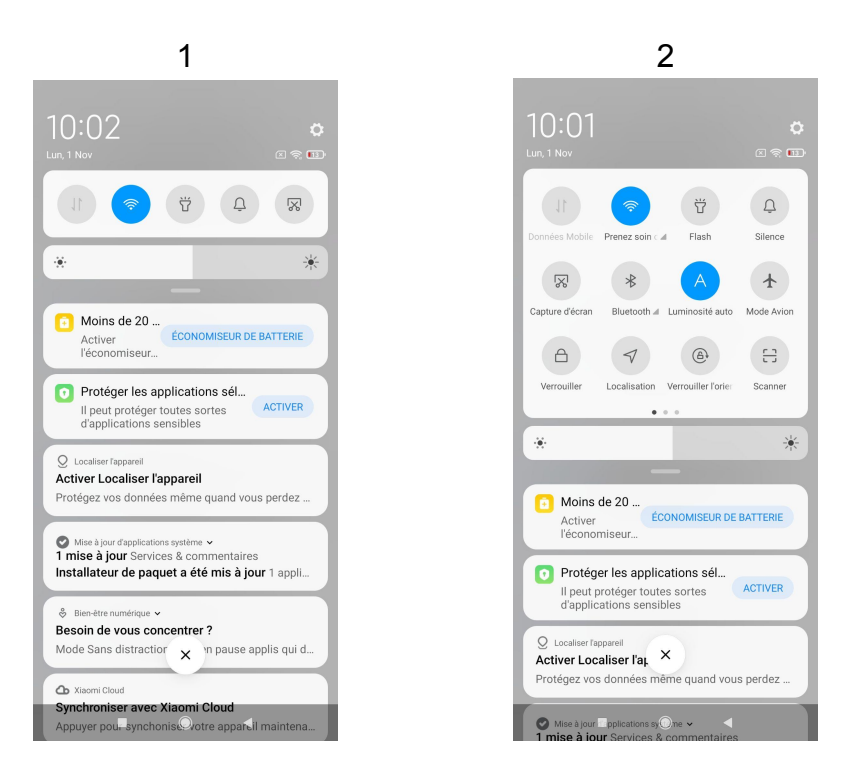

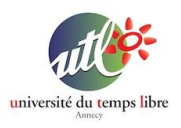

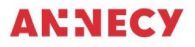

Le centre de contrôle est une fenêtre qui permet un accès rapide à certaines fonctions utiles du téléphone, comme par exemple l'activation du Wi-Fi, du bluetooth, de l'appareil photo, la luminosité de l'écran, etc....

La première fenêtre (1) présente un échantillon des principales fonctions et la deuxième fenêtre (2) présente toutes les fonctions qui tiennent sur plusieurs pages. Les deux fenêtres présentent aussi les notifications envoyées par les applications (météo, actualités, …).

Les boutons actifs (ON) sont en bleu et les boutons inactifs (OFF) sont grisés.

### **Chapitre 4 : Gestion de fichiers**

A savoir que chaque application sur un smartphone Android gère elle-même le stockage de ses documents (ou fichiers). Ainsi, pour retrouver un fichier (document, photo, …) il suffit de trouver l'application correspondante.

Cependant, il est possible de stocker vos fichiers via l'application "Drive" ou "Google Drive".

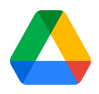

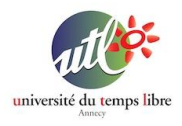

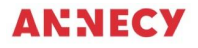

### Une fois l'application "Drive" lancée, Vous obtenez l'écran suivant :

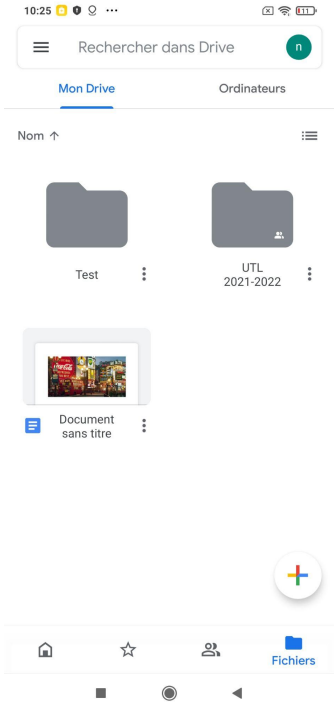

En sélectionnant "Fichiers" en bas à droite, vous obtenez la liste de vos dossiers. Si vous souhaitez consulter un dossier, cliquez dessus. Pour ajouter un dossier, cliquez sur le "+" en bas de l'écran puis cliquez sur l'option "Créer un dossier".

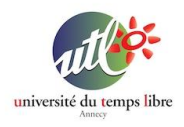

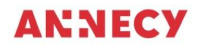

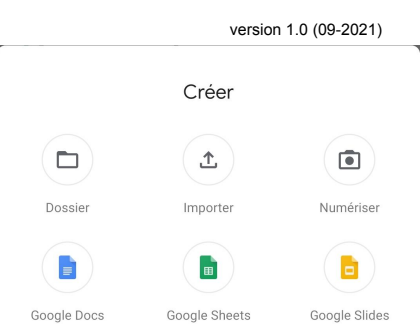

#### Vous pouvez ensuite renommer le dossier.

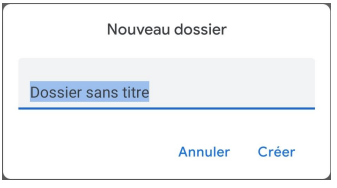

Pour supprimer un dossier, il faut commencer par cliquer sur le bouton de menu à droite du dossier.

Sélectionner ensuite l'option (en bas de page) "supprimer" Cliquez ensuite sur le ou les éléments à supprimer puis cliquez sur "Supprimer" en bas de l'écran.

Pour enregistrer un fichier, il faut utiliser le bouton "Partager" à partir du fichier puis sélectionner l'option "Enregistrer dans Drive".

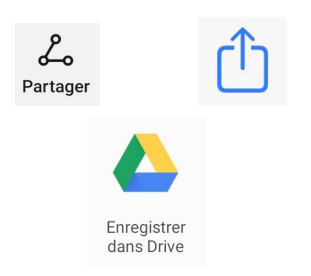

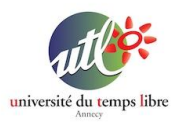

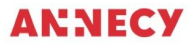

#### **Mentions et contact**

Une fiche proposée par Nicolas Pasquier [\(npasquier@gmail.com\)](mailto:npasquier@gmail.com) et Yanick Gourville ([gourvilley@gmail.com\)](mailto:gourvilley@gmail.com).